### **Обработка больших документов**

#### *Вставка титульной страницы*

 Для вставки в документ титульной страницы перейти на вкладку *Вставка* и в группе *Страницы* щелкнуть на кнопке *Титульная страница*.

 Требуется выбрать из списка нужный вариант, в результате чего в документе появится первая страница указанного вида.

Далее в поля вводится нужный текст, например: название документа, имя организации, год создания документа, а также его краткое содержание. Имя автора устанавливается автоматически, но при необходимости его можно изменить. Для этого нужно щелкнуть на нем и набрать новое. Ненужные элементы можно удалить. Для этого их требуется активировать и два раза нажать клавишу *Delete*.

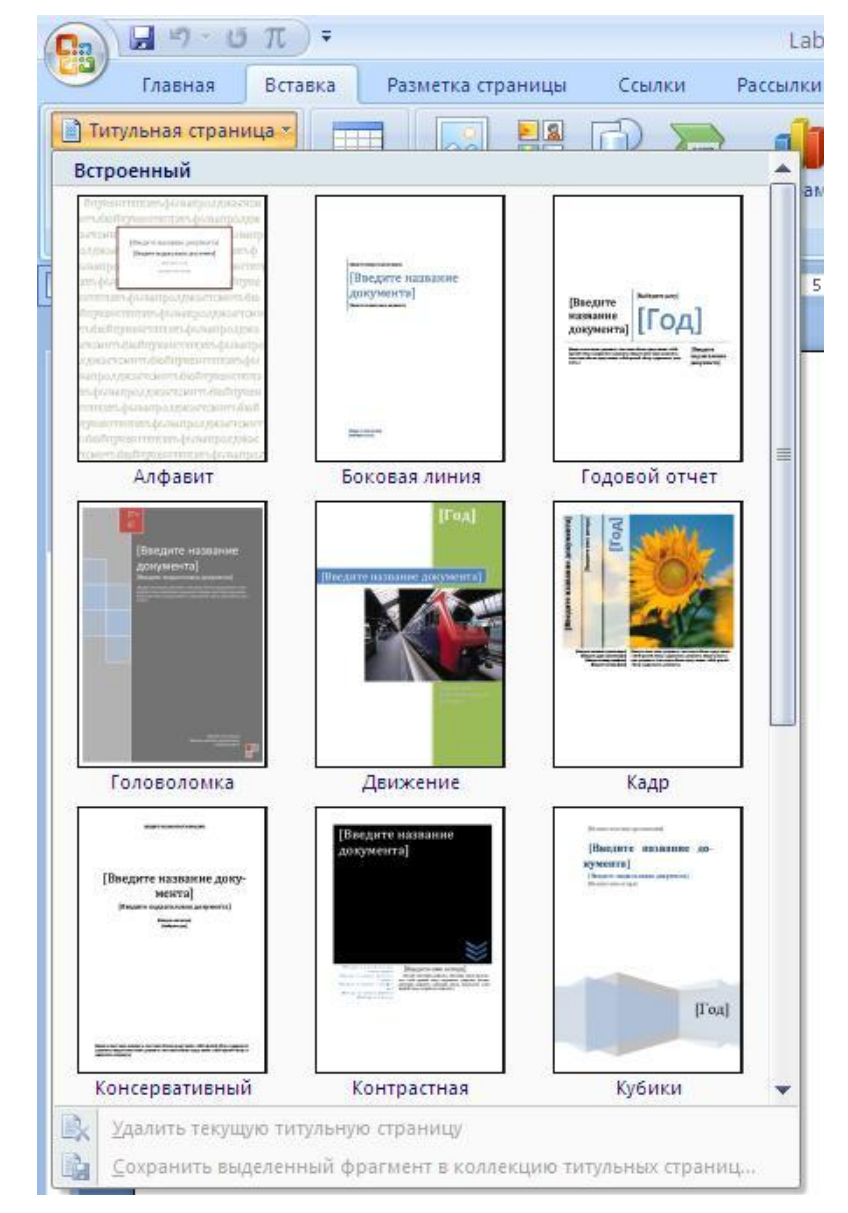

## *Автоматическая нумерация рисунков, таблиц, формул*

 Для вставки названия и номера рисунков, таблиц, формул и других объектов, которые созданы в документе необходимо установить курсор на объект и в контекстном меню выбрать команду *Вставить название.*

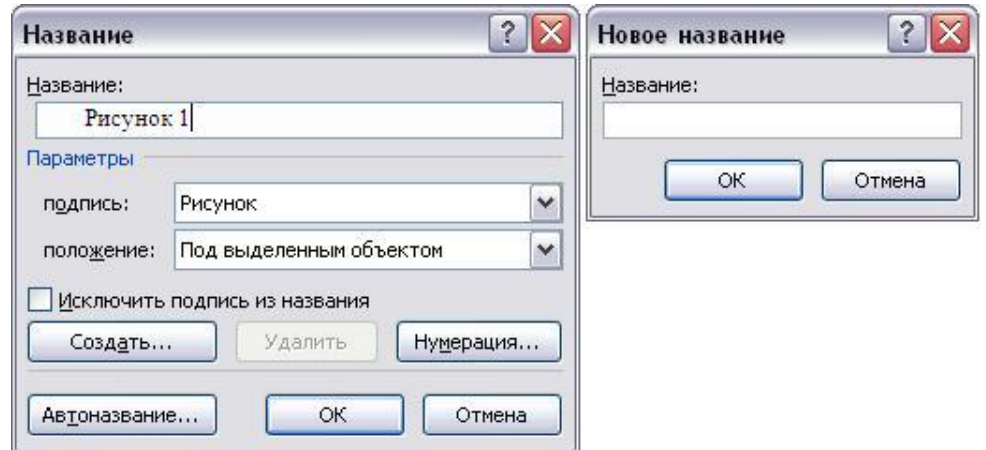

В появившемся окне можно выбрать название подписи и нажать ОК или использовать кнопку *Создать* в окне *Название* для создания нового названия. Таким образом, последовательно устанавливая курсор в необходимые места документа, вводятся автоматическая нумерация объектов документа.

### *Сноски*

 Сноски – это один из способов указания источника при цитировании или для указания перевода фрагмента текста, проведенного на иностранном языке.

 Сноски бывают двух видов. Обычная сноска располагается внизу страницы. Однако, существует и вариант расположения всех сносок в конце документа – концевые сноски.

 Для вставки сносок необходимо установить курсор в точку вставки и выбрать вкладку *Ссылка* группа *Сноски* значок *Вставить сноску* или *Вставить концевую сноску*.

 В случае необходимости установить параметры сноски открыть диалоговое окно кнопкой *Дополнительные команды группы.*

 *В окне Сноски необходимо выбрать Положение сноски и Формат, а затем нажать кнопку Вставить.*

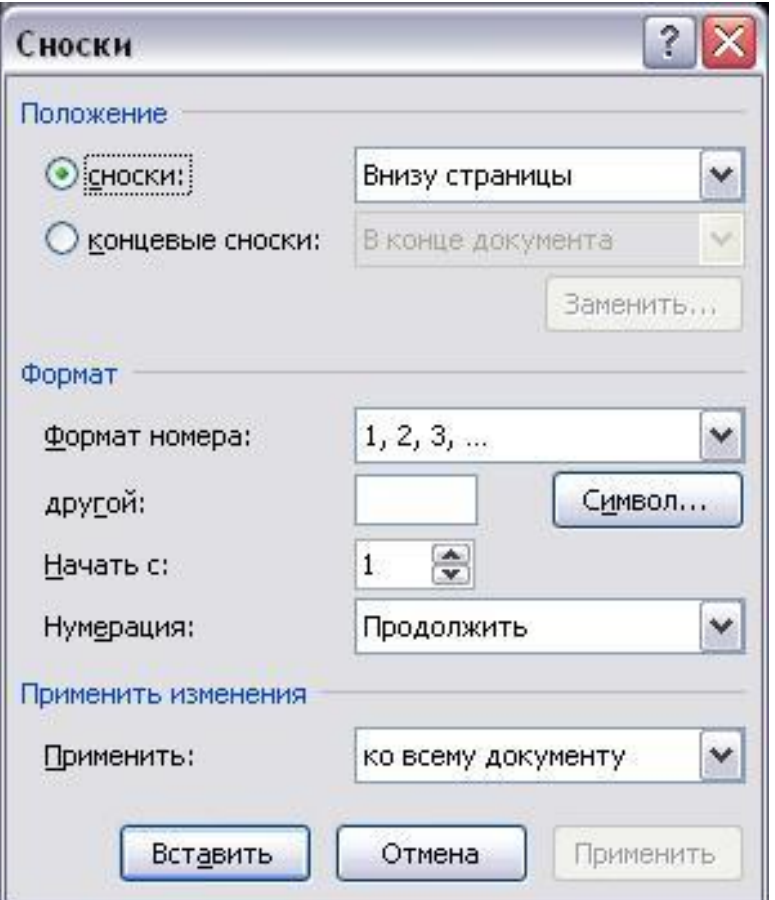

# *Предметные указатели*

 В предметных указателях перечисляются ключевые термины данного документа. Предметные указатели помещаются в конец документа.

 Для создания предметных указателей необходимо открыть вкладку *Ссылки* группу *Предметный указатель.* Создание указателей состоит из двух операций:

**1. Пометка каждого элемента текста**,

 который должен быть вынесен в указатель:

> - выделить слово или сочетание слов,

 ссылка на которые должна быть помещена

- в указатель;
- щелкнуть значок *Пометить элемент*;
- в группе *Параматры* выбрать текущая

страница;

- в окне *Определение элементов указателя* нажать кнопку *Пометить*. В случае необходимости пометки всех одинаковых терминов в документе можно

использовать кнопку *Пометить все.*

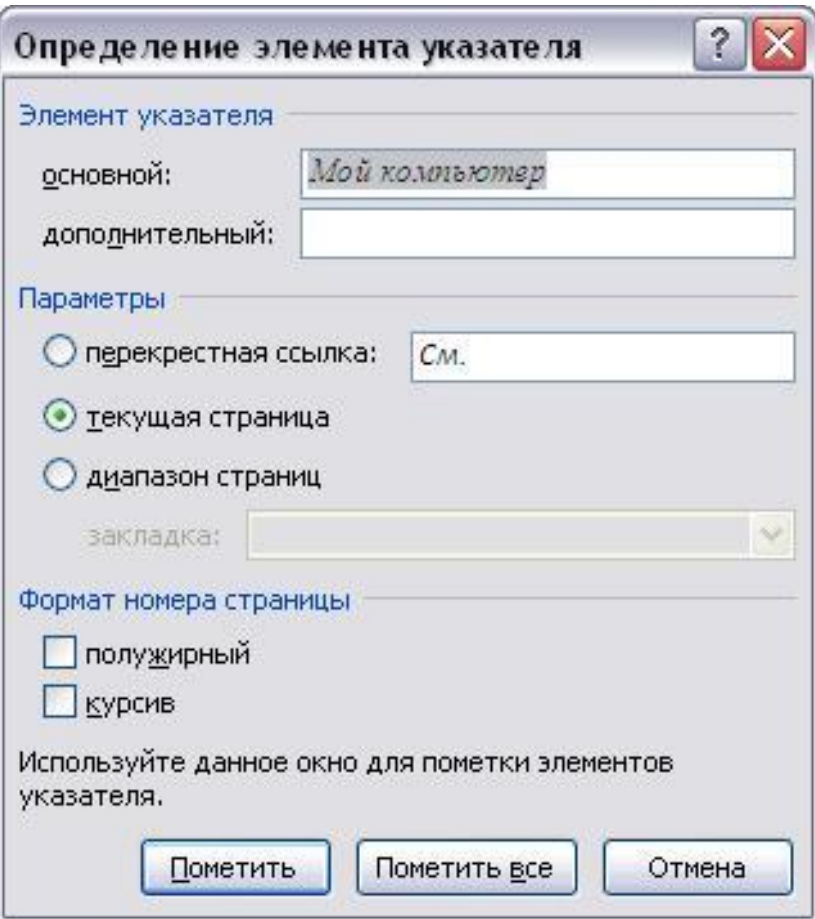

#### **Сборка всех отмеченных элементов в указатель** (компиляция указателя):

- установить точку вставки указателя в документе;
- отменить отображение служебных символов, чтобы избежать ошибки при нумерации;
- щёлкнуть значок *Предметный*
- *указатель*;
- в окне *Указатель* раскройте вкладку *Указатель*;
- в списке *Форматы* выбрать необходимый формат;
- установить число колонок и язык;
- выбрать заполнитель и установить *Номера страниц* по правому краю;
- нажать ОК.

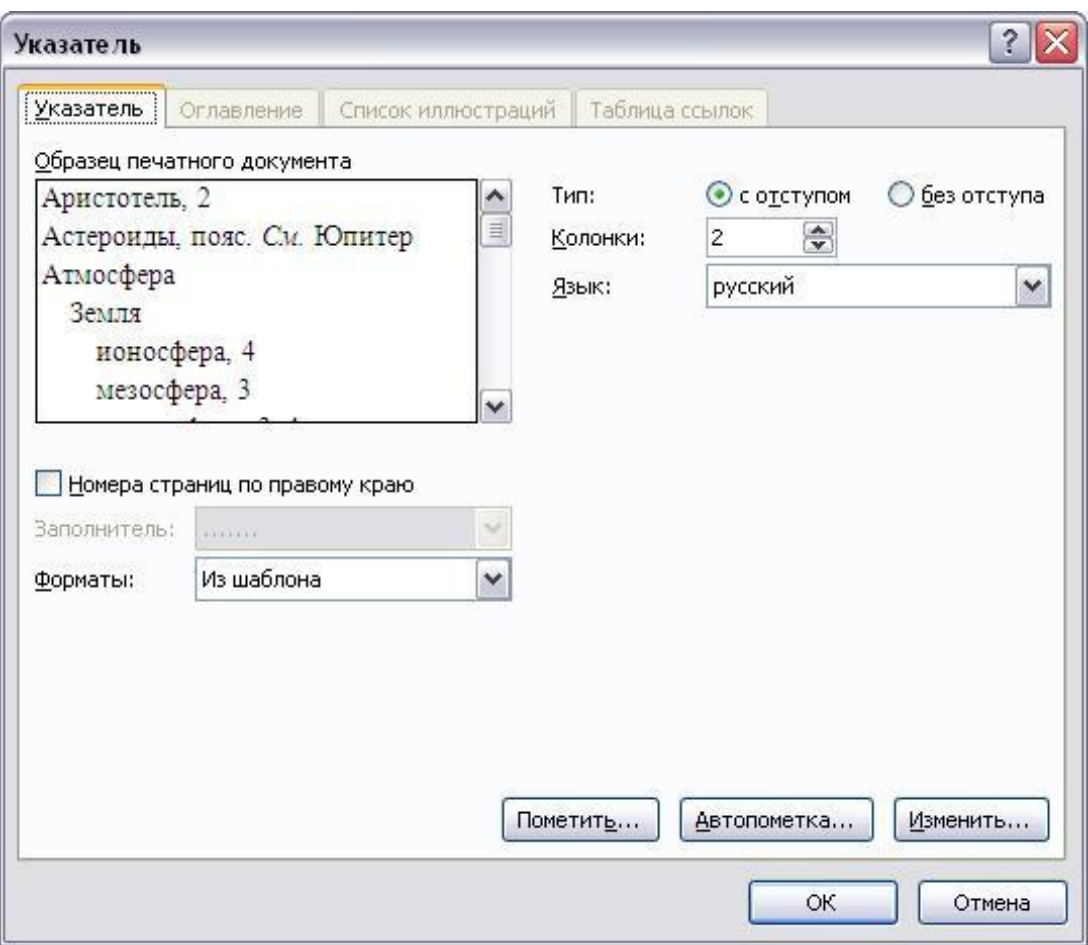

## **Создание списка иллюстраций**

Для создания необходимо:

- Установить точку вставки списка иллюстраций в документе;
- Выбрать, вкладку *Ссылка*, группу *Названия* значок *Список иллюстраций*;
- Раскрыть вкладку *Список иллюстраций* в диалоговом окне;
- Выбрать название списка;
- Выбрать *Заполнитель* и *Форматы*;

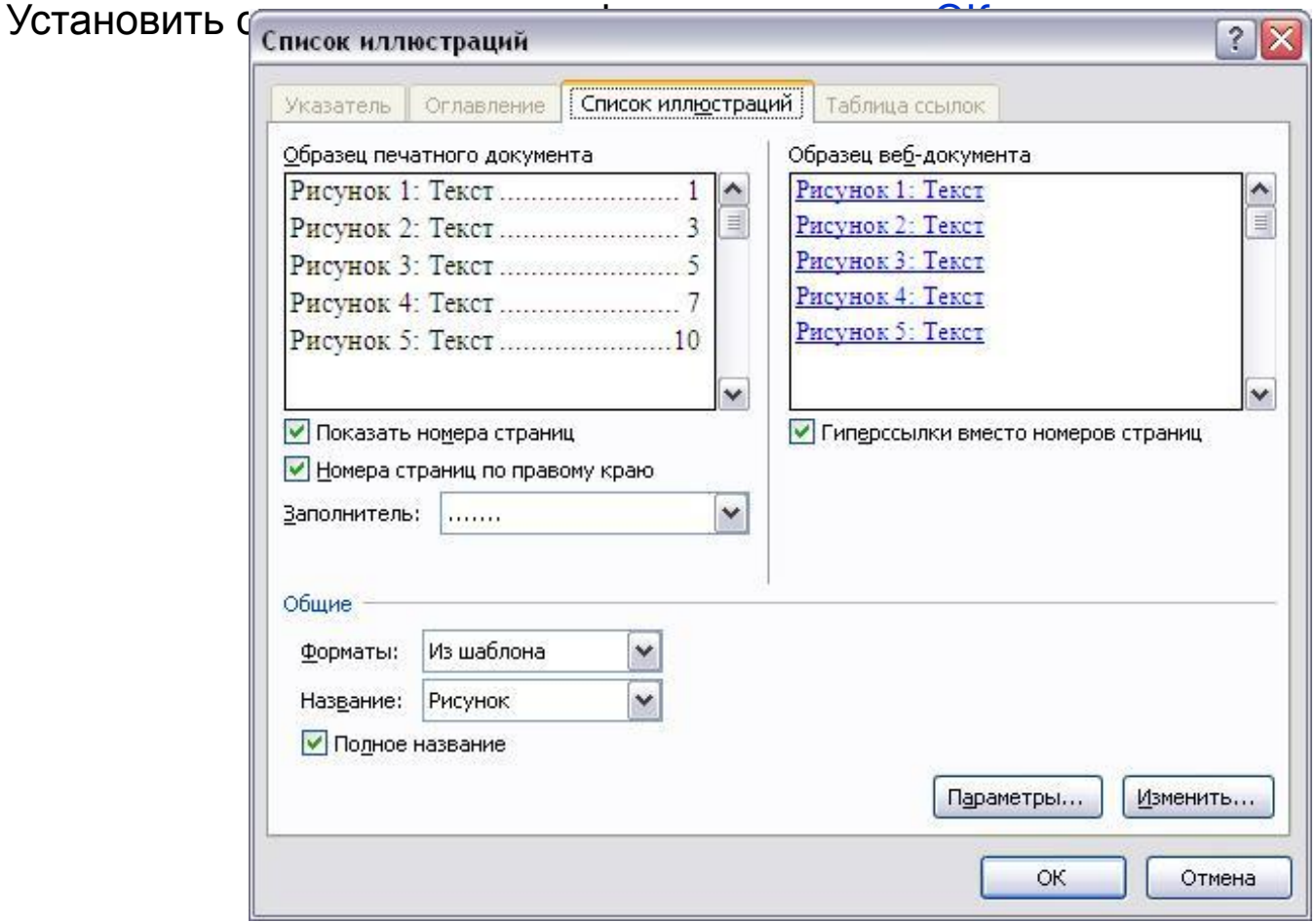

#### *Форматирование списка литературы*

 *Библиографический список* - это обязательный элемент любого научного документа. Он помещается после заключения. И его рекомендуется озаглавить «Список использованной литературы». Список литературы создается автоматически на основе источников, используемых при составлении документа. Каждый раз, когда в документ добавляется новая ссылка, в Word добавляется источник, отображаемый в списке литературы в одном из форматов, например MLA, APA или Chicago.

> IV. a3

 $\frac{1}{2}$ 

m.

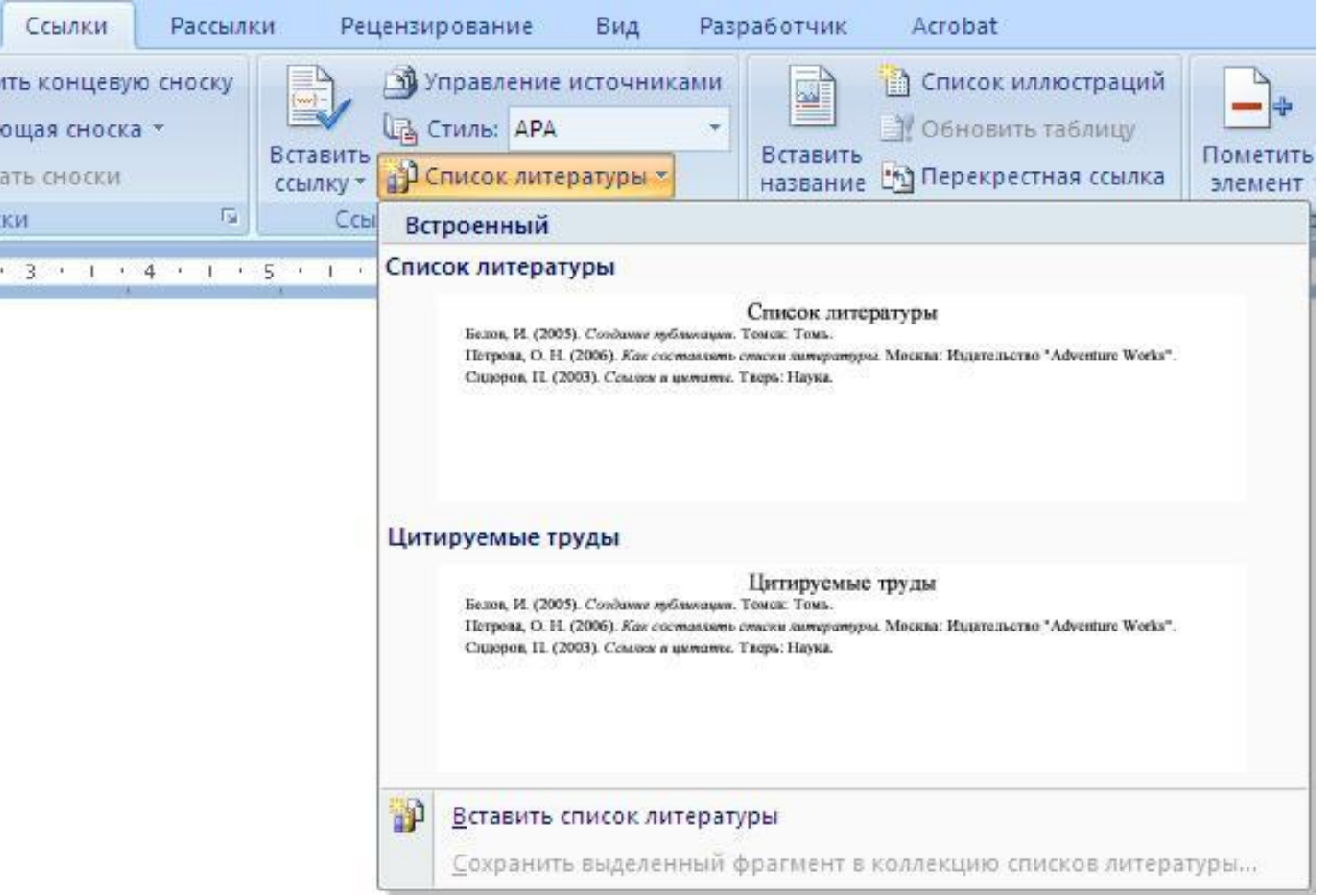

 В группе *Ссылки и списки литературы* щелкнуть стрелку в списке *Стиль* и выбрать стиль, который необходимо использовать для ссылок и источников.

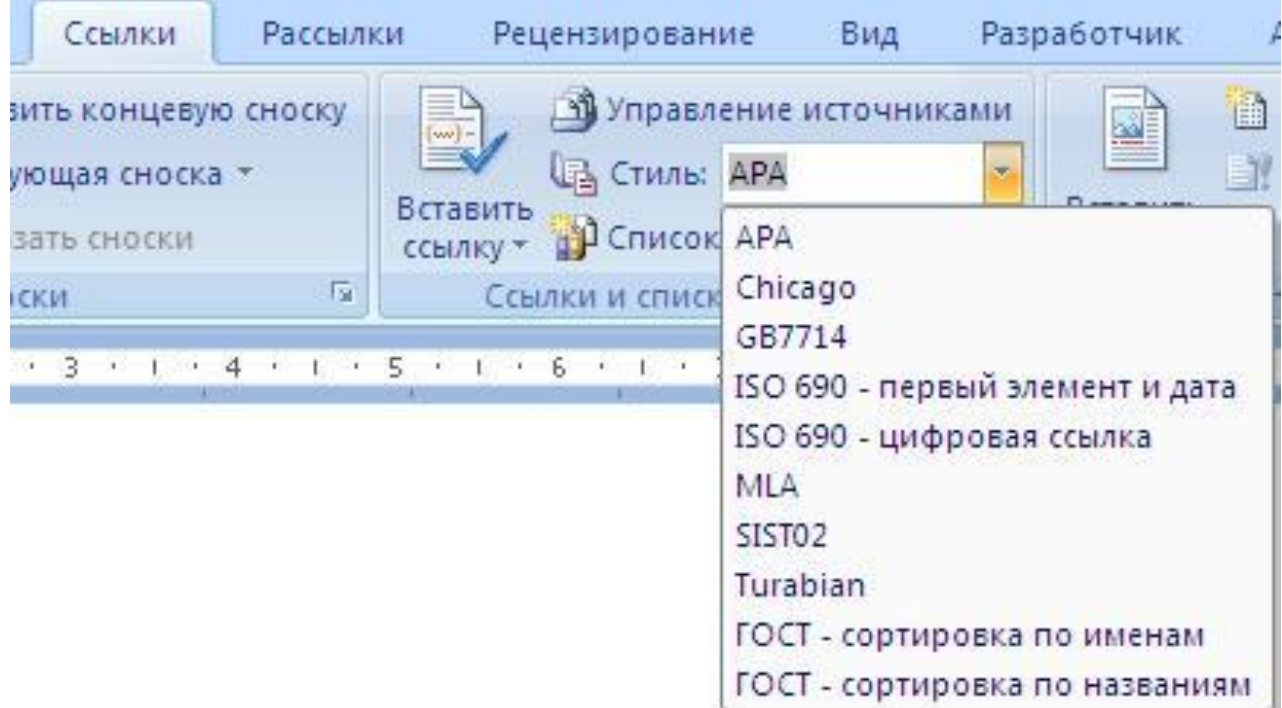

 Щелкнув место в конце предложения или выражения, которое будет использовано в качестве цитаты, и нажав кнопку *Вставить ссылку* и выбираем пункт *Добавить новый источник*. Теперь можно ввести ввести сведения об источнике цитаты и нажать кнопку ОК.

### Для ввода источника требуется в окне *Диспетчер источников* требуется нажать кнопку *Создать*.

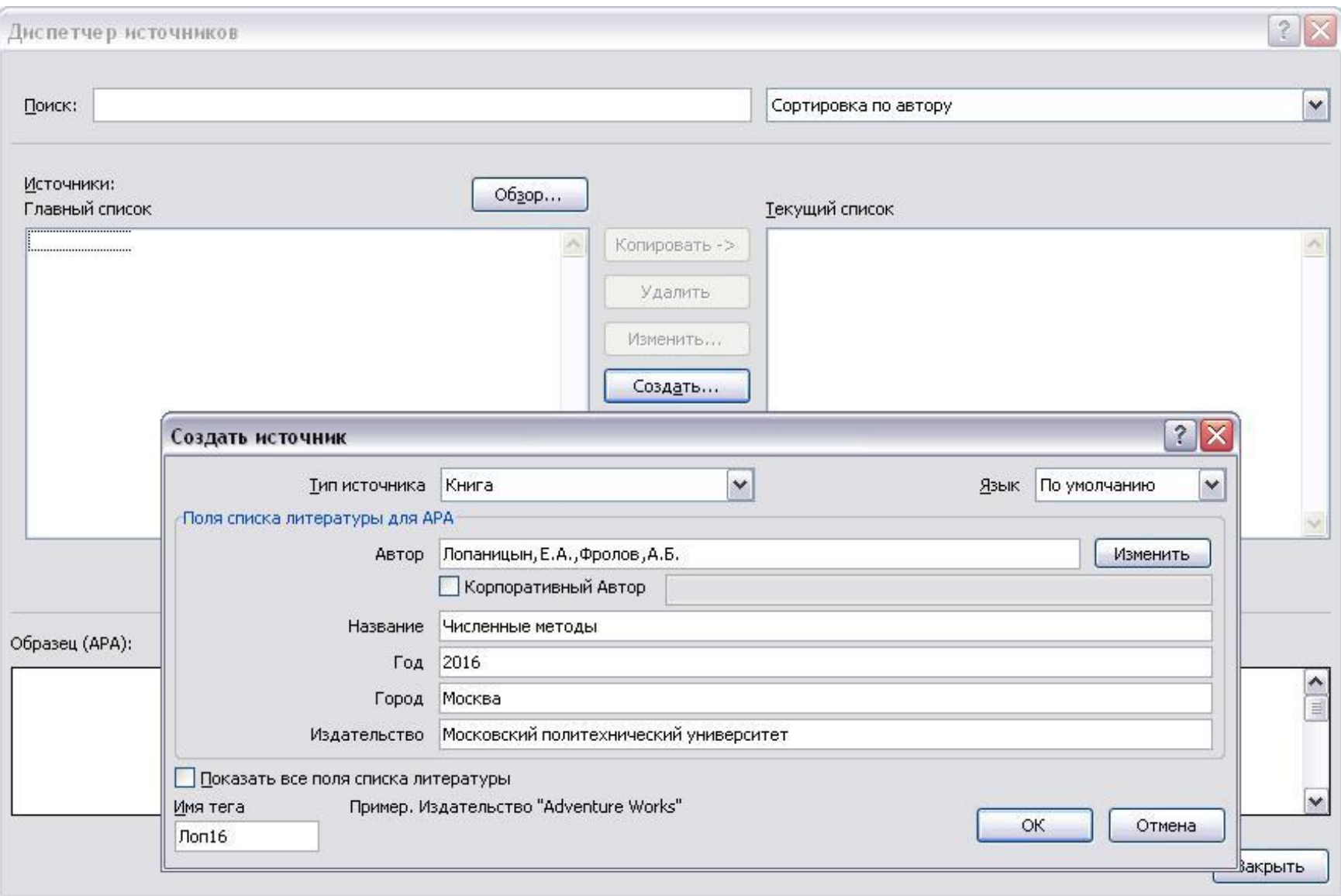

 После этого источник будет добавлен в список, открывающийся по нажатию кнопки *Вставить ссылку*, и в следующий раз при добавлении ссылки на него не нужно будет вводить все заново.

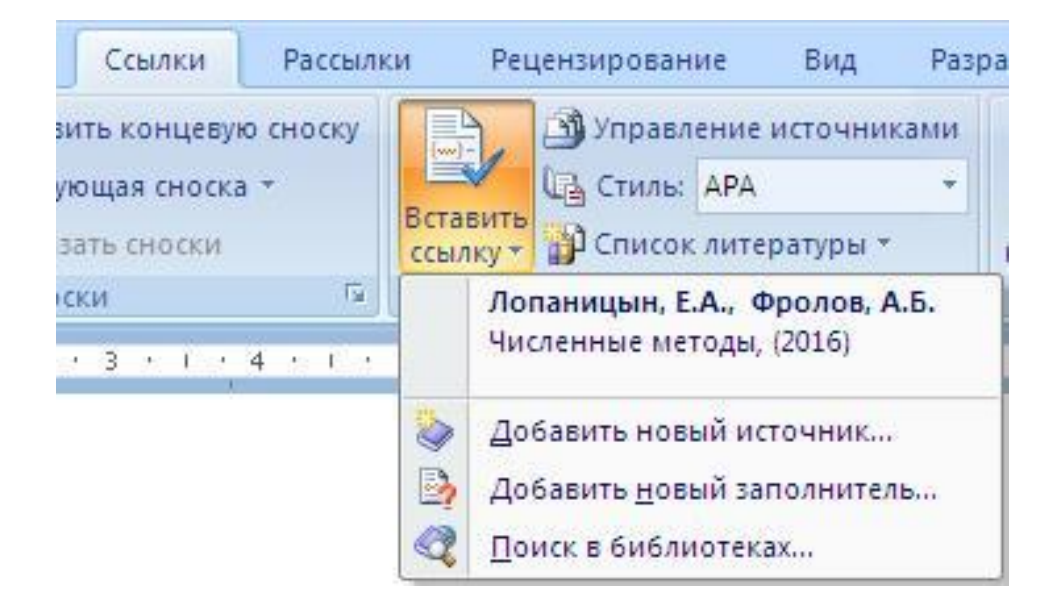

### **Создание оглавления**

 Наиболее простым способом создания оглавления является включение в него текстов заголовков, к которым применены встроенные стили «*Заголовок 1*» … «*Заголовок 9*». Для этого необходимо поместить курсор в заголовок соответствующего уровня и на вкладке *Главная* в группе *Стили* выбрать необходимый стиль.

 Чтобы собрать оглавление из заголовков, к которым применены соответствующие стили необходимо:

- поместить курсор в место вставки оглавления;
- выбрать вкладку *Ссылка*, группу *Оглавление* значок *Оглавление*, где нужно выбрать его общий вид.

 Если вас не устраивают предложенные стили, вы можете настроить их параметры вручную. Для этого выберите команду *Оглавление.*

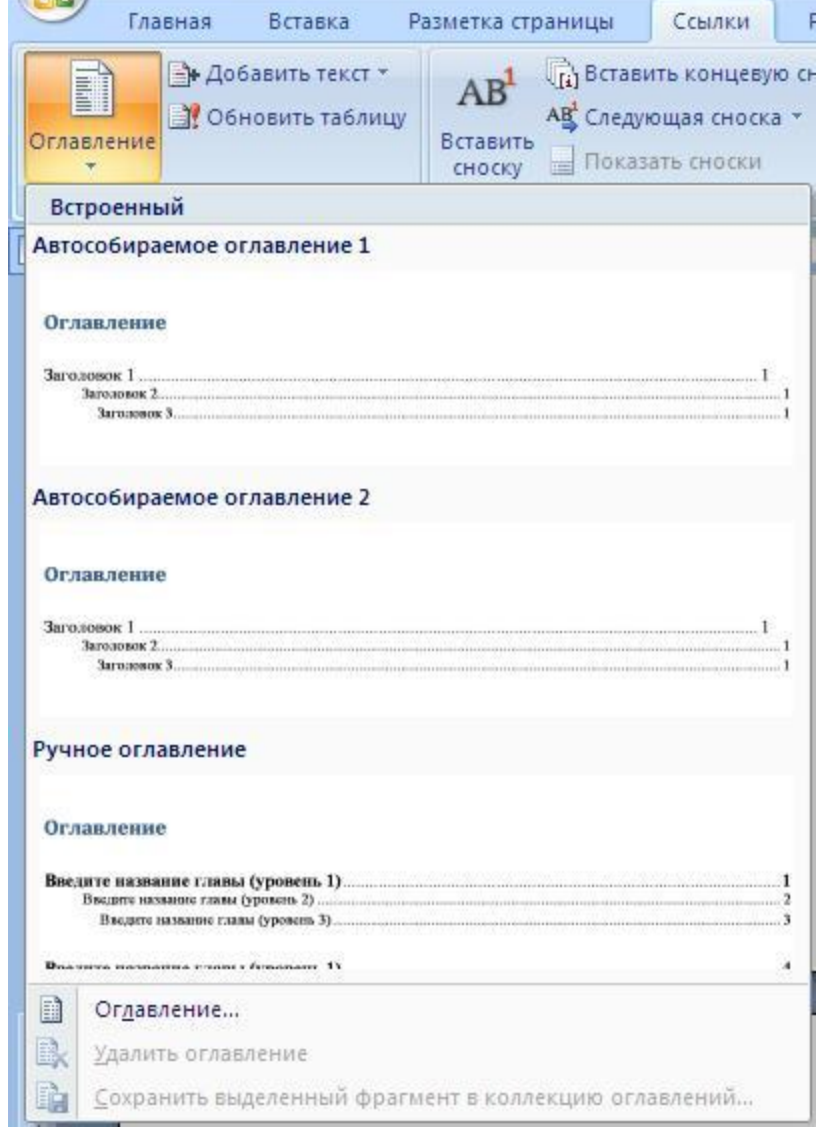

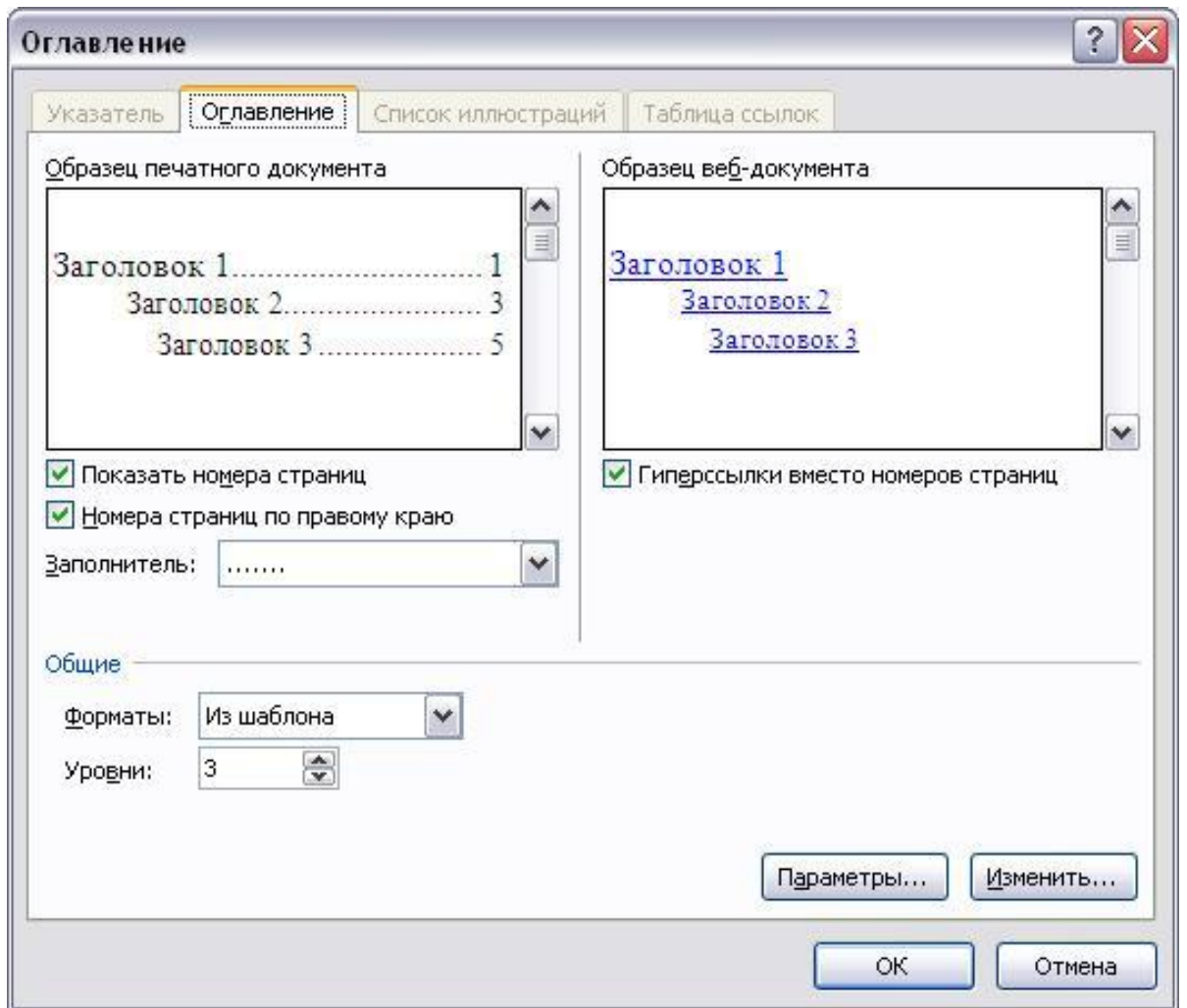

 Далее раскрыть вкладку *Оглавление*, выбрать один из форматов в списке *Форматы*, в списке *Заполнитель* выбрать вид заполнителя, установить необходимые флажки и указав, какие уровни выносятся в оглавление, нажать кнопку ОК.